## **PeopleSoft Staff Availability Employee Manual**

This document will walk you through entering your Work Location/Availability information into PeopleSoft.

## Accessing the Tile

- Log in to PeopleSoft
- On the Employee Self Service homepage select the "Enter Location" tile

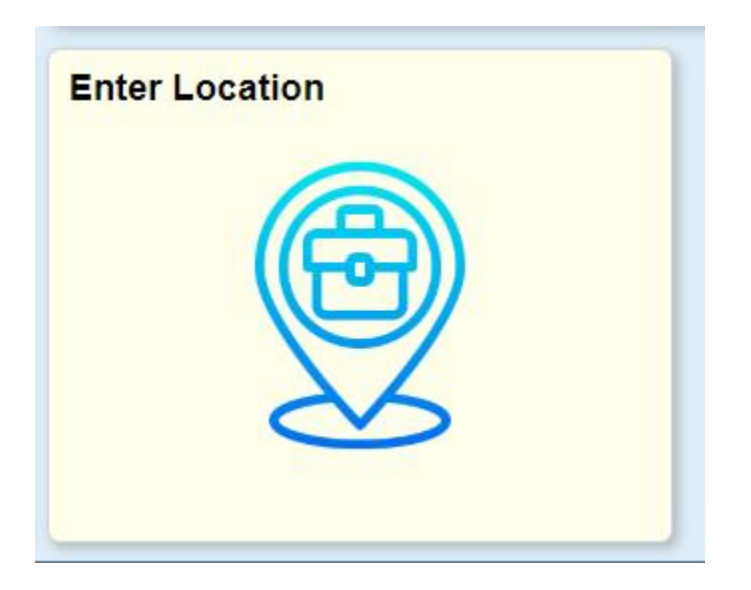

## Changing the Date Range

One week is displayed at a time.

You can traverse to previous and upcoming timeframes by clicking the arrows on either side of the displayed date range.

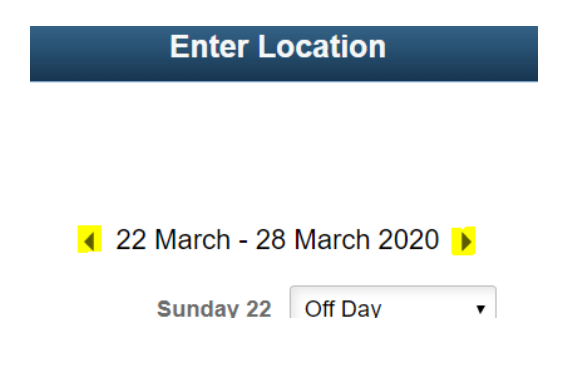

## Entering your Location

Use the drop downs next to each day to select your work Location\Availability for that day.

- **Off Day** Not Working
- **On-Site** Working at a City of Spokane location
- **Telecommuting** Working from home

Click the Save button

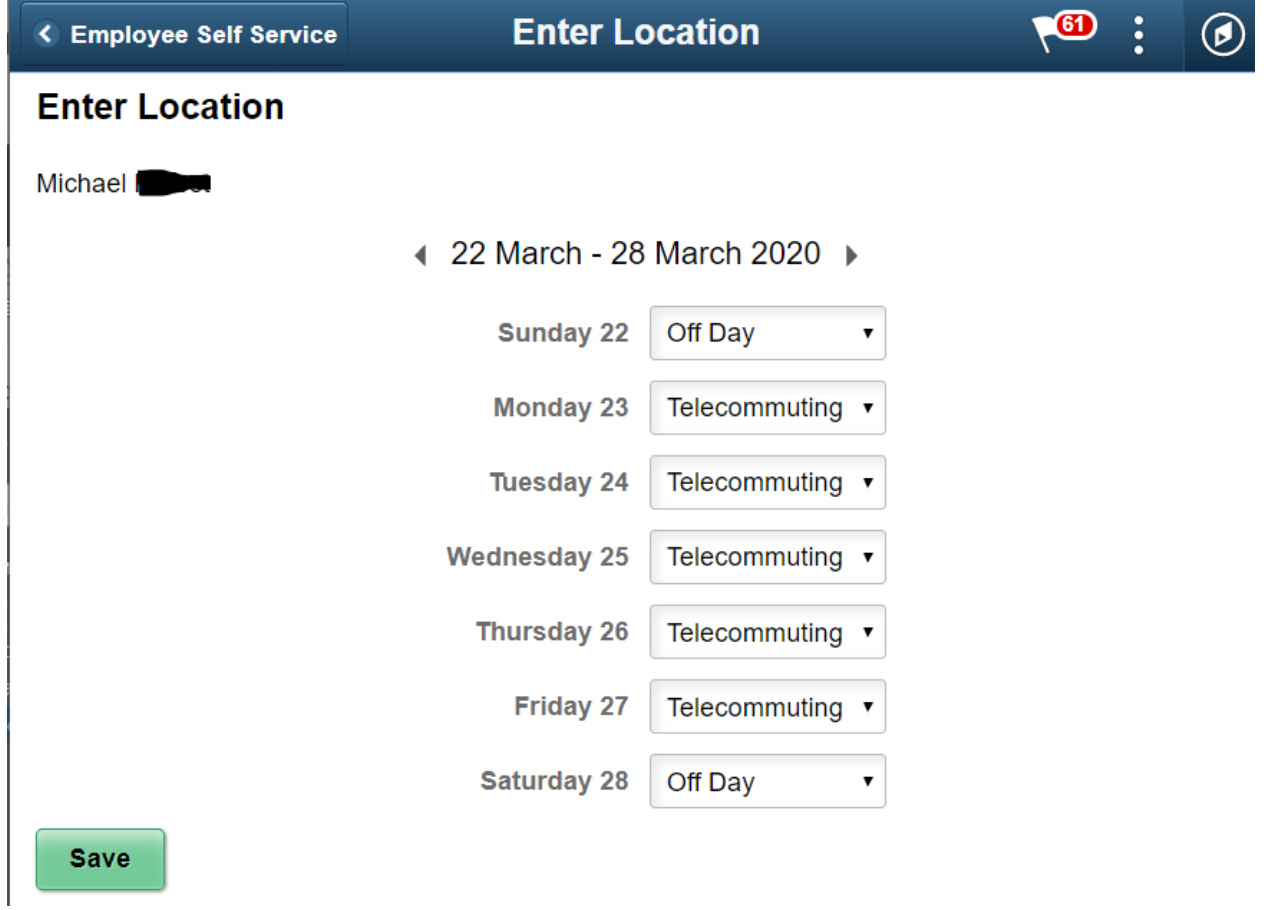